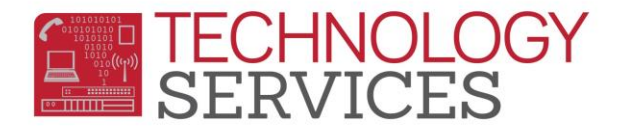

## Running Aeries.NET from MAC OS - iOS

- 1. You must use a non-Safari browser (preferably **Google Chrome**, or **Mozilla Firefox**)
	- a. Point your browser to [http://aeriesnet](http://aeriesnet/)
	- b. You may only need to enter '*aeriesnet*' in the browser address window
- 2. You will be prompted with a '**Authentication Required'** dialog box, **enter your RUSD network credentials in this dialog box**, then click on **Log In**:

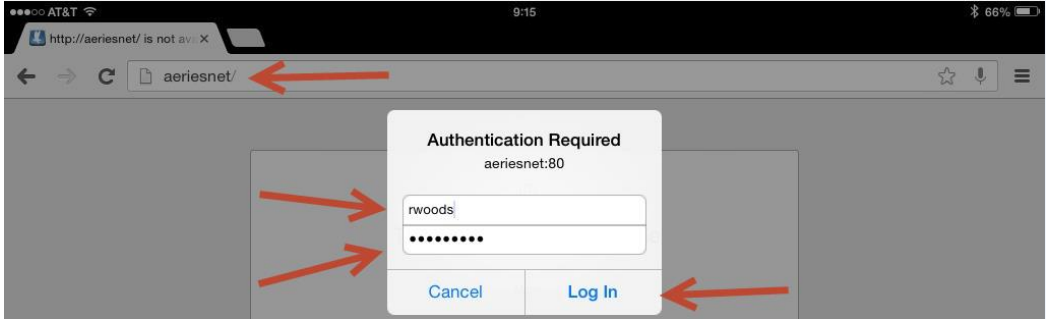

3. The Aeries.NET login window will now appear, you will find your username is already entered and grayed out making it unselectable. Also notice that the '**Use Windows Authentication**' box is prechecked, leave both of these settings as they are, **choose the desired school year**, then click on **LOGIN**:

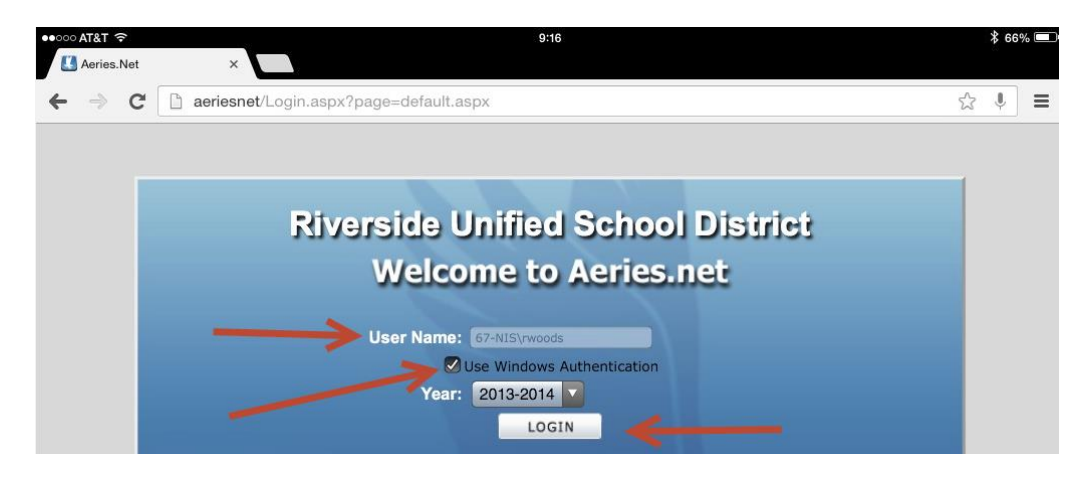

4. In the next screen, choose the school that you wish to login to *(if applicable)*, then click on **CONTINUE**:

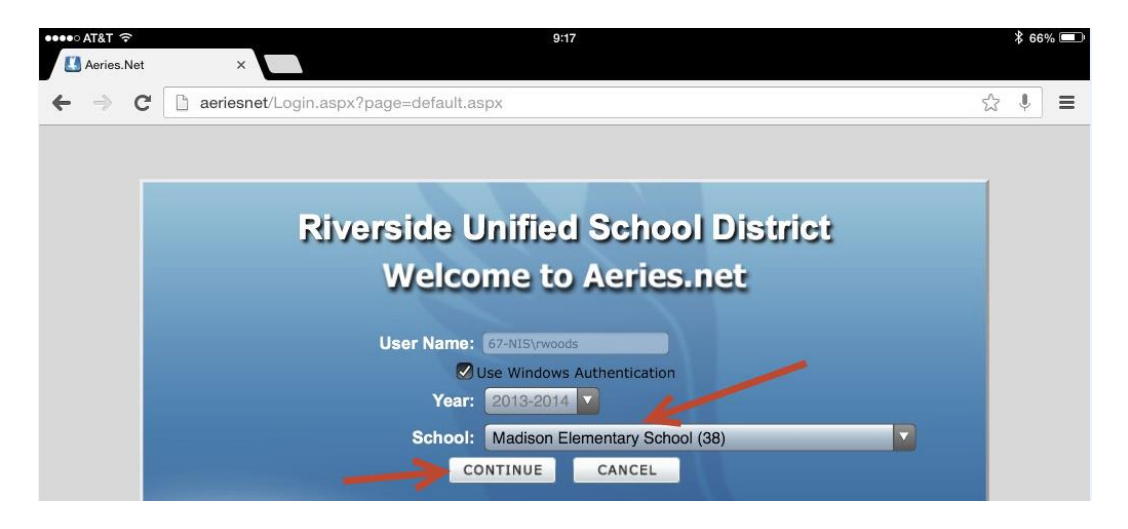

5. It's important to log out of the browser when you are no longer using Aeries.NET, to log out of the Aeries session, you can click on '**Log off'** at the **bottom of the navigation tree**, or from the **Options menu in the upper hand portion of the browser**.

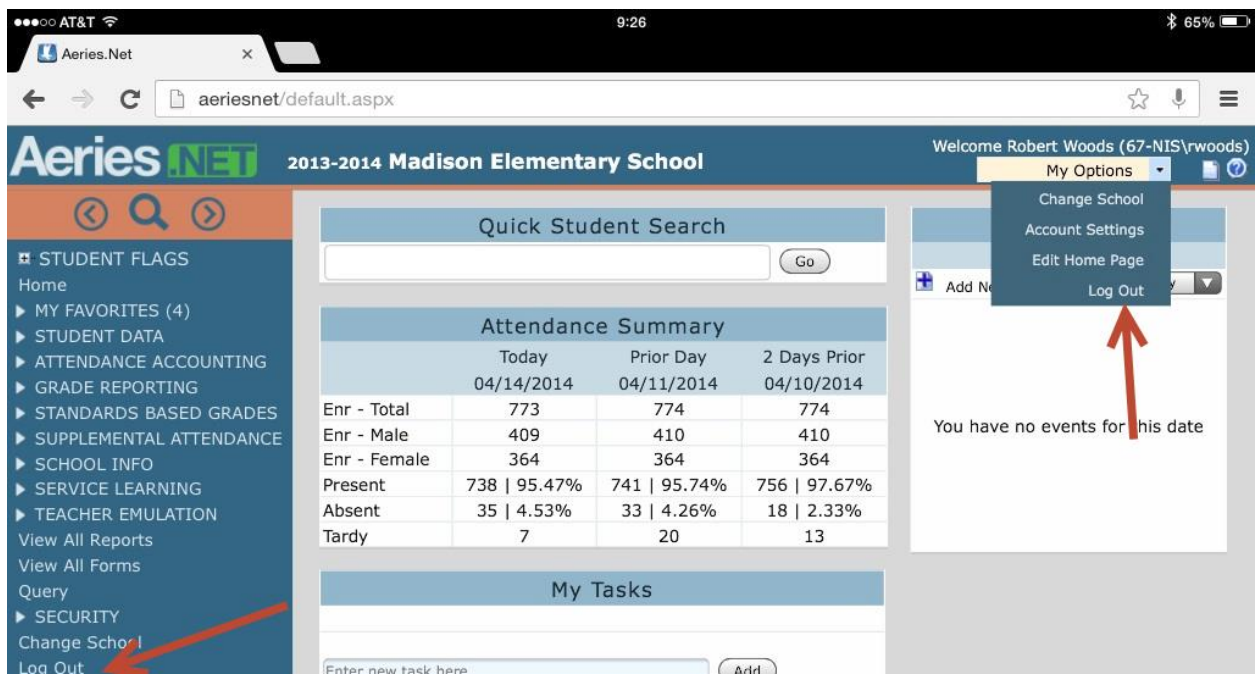